To use 680 receivers to collect static data, we should use LBS manage software in android device to achieve it.

1. Run LBS manage software

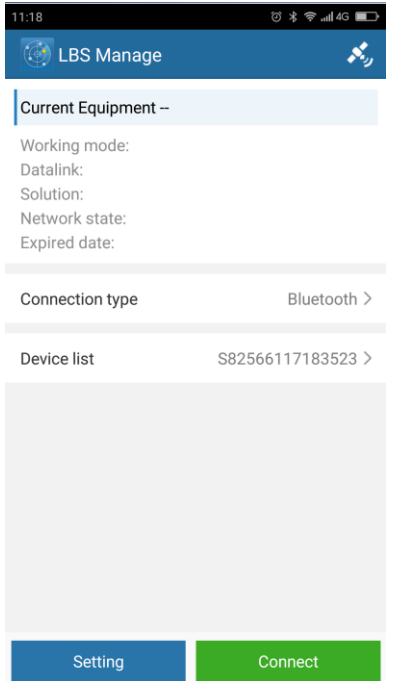

2. Enable the Bluetooth of the android device and go to device list to detect the 680 receiver and connect

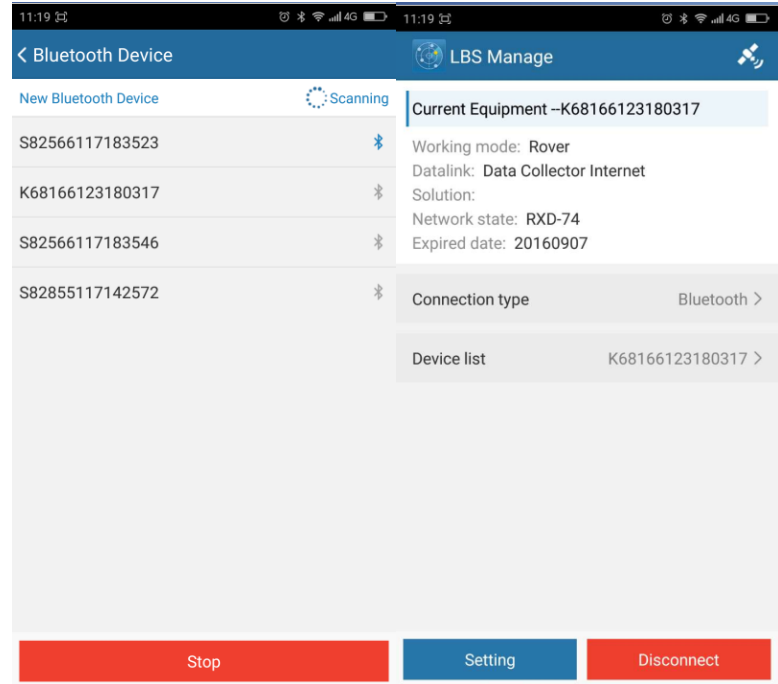

3. Go to setting-working mode-switch the mode from rover into static

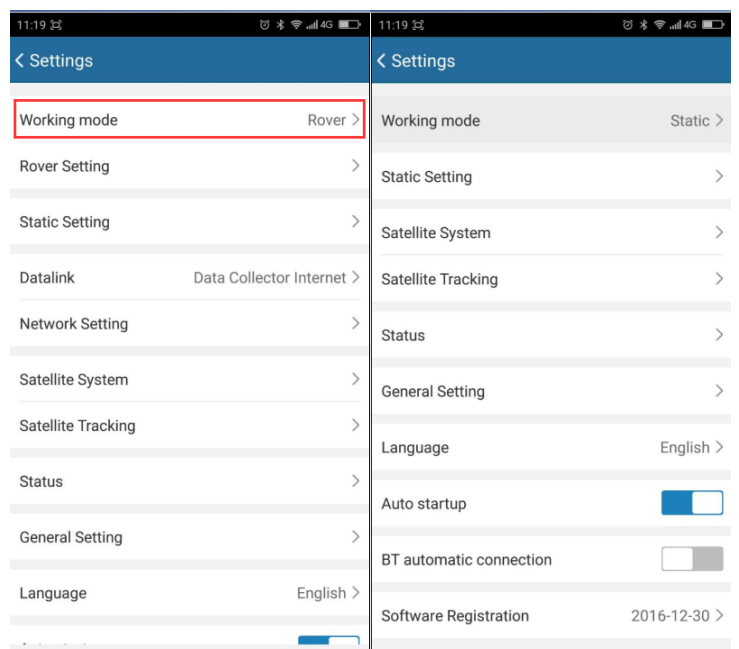

4. Go to the static setting, set the static collection parameters such as interval, mask angle and antenna height, and then start to collect static data

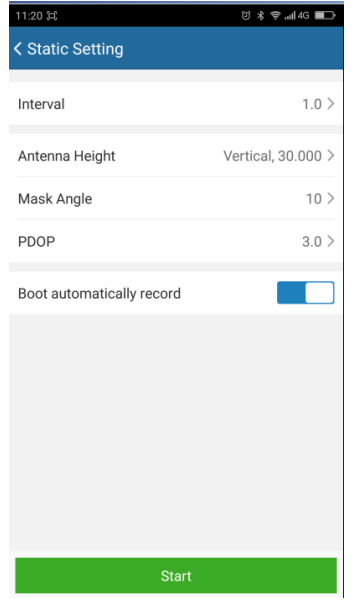

5. Once the collection is over, click stop to end collection and the static data will be stored inside the internal memory of 680, connect 680 into PC and copy the static data from the removable disk.